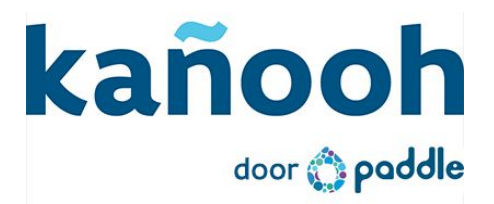

# Toelichting release notes 18 juni 2015

### <span id="page-0-0"></span>In deze release

In deze [release](#page-0-0) [Introductie](#page-0-1) [Inkomende](#page-0-2) RSS feeds Waar vind je [bestaande](#page--1-0) RSS lijsten? Enkele [voorbeelden](#page--1-1) van RSS lijsten Installatie en gebruik van de [Inkomende](#page--1-2) RSS Paddlet [Voorbeeldweergave](#page--1-0) van een RSS pane Melding van Excel als je pagina's [exporteert](#page--1-3)

### <span id="page-0-1"></span>Introductie

Half juni tikken we af op 33 afgewerkte tickets, waarvan je de details [hier](https://drive.google.com/open?id=0BzQ4XpaXNkDsaEozWU96TGx4SDA&authuser=0) kan terugvinden.

In deze release stellen we de Inkomende RSS paddlet aan jullie voor, een nieuwe functionaliteit die je via de Paddle Store kan installeren. In de [release](http://bit.ly/Toelichting26032015) van 26 maart 2015 kon je de [Uitgaande](http://bit.ly/Toelichting26032015) RSS paddlet al terugvinden.

In onze [roadmap](http://bit.ly/kanoohROADMAP) zie je welke nieuwigheden er op de planning staan. Zo zal er onder andere worden gewerkt aan de Kalender functionaliteit.

## <span id="page-0-2"></span>Inkomende RSS feeds

RSS feeds worden automatisch geüpdatet zodra er nieuwe berichten en artikels gepubliceerd worden. Met de [Uitgaande](http://bit.ly/Toelichting26032015) RSS Paddlet kunnen bezoekers zich inschrijven op een feed waar de laatste berichten van jouw website in verschijnen.

De Inkomende RSS Paddlet doet het omgekeerde. Je gaat op zoek naar een bestaande feed en plaatst die op jouw website. Dit kunnen thema-gerelateerde nieuwsberichten zijn of de laatste artikels uit een lokale krant bijvoorbeeld. Wanneer de bezoeker op een artikel klikt, opent er een externe pagina naar het originele artikel.

#### **Waar vind je bestaande RSS lijsten?**

Heel wat websites bieden RSS lijsten aan, onderverdeeld in verschillende thema's, waarin artikels verschijnen met onderwerpen gerelateerd aan dat thema. Vaak moet je zoeken in de footer van een website. Veelal herken je een RSS lijst aan dit icoon:

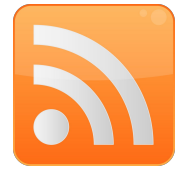

#### **Enkele voorbeelden van RSS lijsten**

- VRT [DeRedactie.be](http://deredactie.be/cm/vrtnieuws/diensten/1.512329)
- De [Standaard](http://www.standaard.be/rssfeeds)
- [Agentschap](http://www.natuurenbos.be/nl-BE/topmenu/rss) voor Natuur en Bos

Een RSS pagina is een html-pagina en oogt als een wirwar van tekens en letters. Enkel de URL van de pagina is van belang. Kopieer deze om de Inkomende RSS Paddlet te gebruiken.

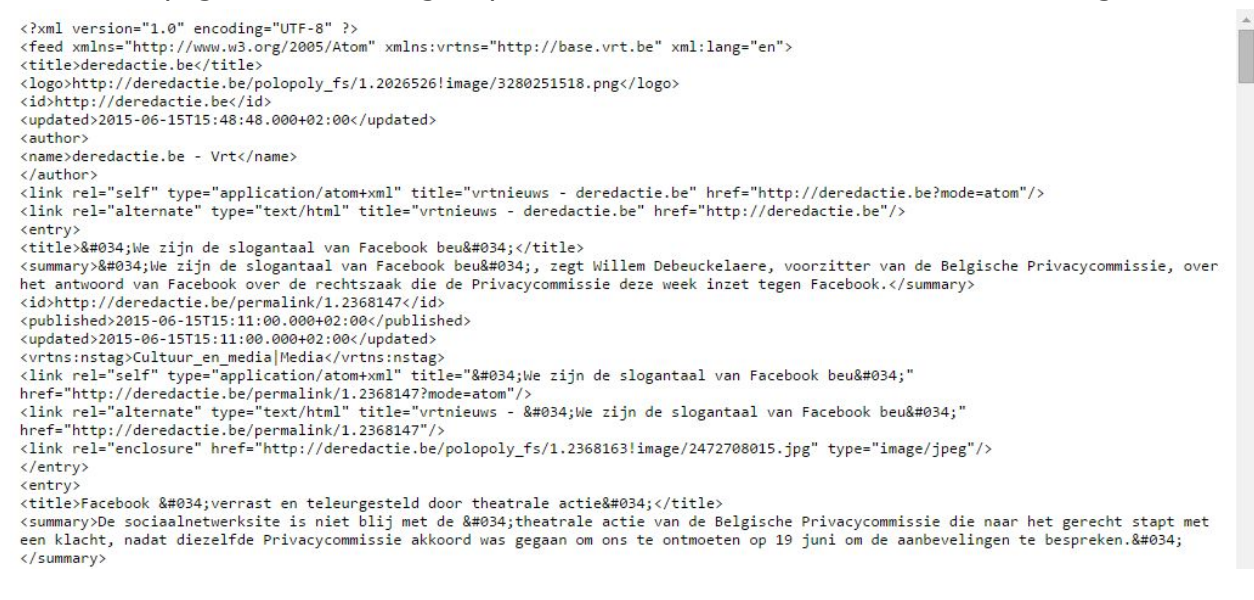

### **Installatie en gebruik van de Inkomende RSS Paddlet**

Ga in de back-end van je website naar de Paddle store en installeer de Inkomende RSS Paddlet. Klik op 'Instellen' en voeg bestaande RSS lijsten toe. Deze voeg als pane toe in de regio van een pagina.

Met de Inkomende RSS lijsten plaats je een Uitgaande RSS lijst van een andere website op een pagina.

- Nadat je de Inkomende RSS Paddlet hebt geïnstalleerd kan je lijsten toevoegen door op de Paddlet op 'Instellen' te klikken.
- Ga online op zoek naar een RSS feed en klik bovenaan de Paddlet op 'Inkomende RSS feed toevoegen'.
- Geef de RSS lijst een titel en geef de URL in, klik vervolgens op 'Opslaan'.

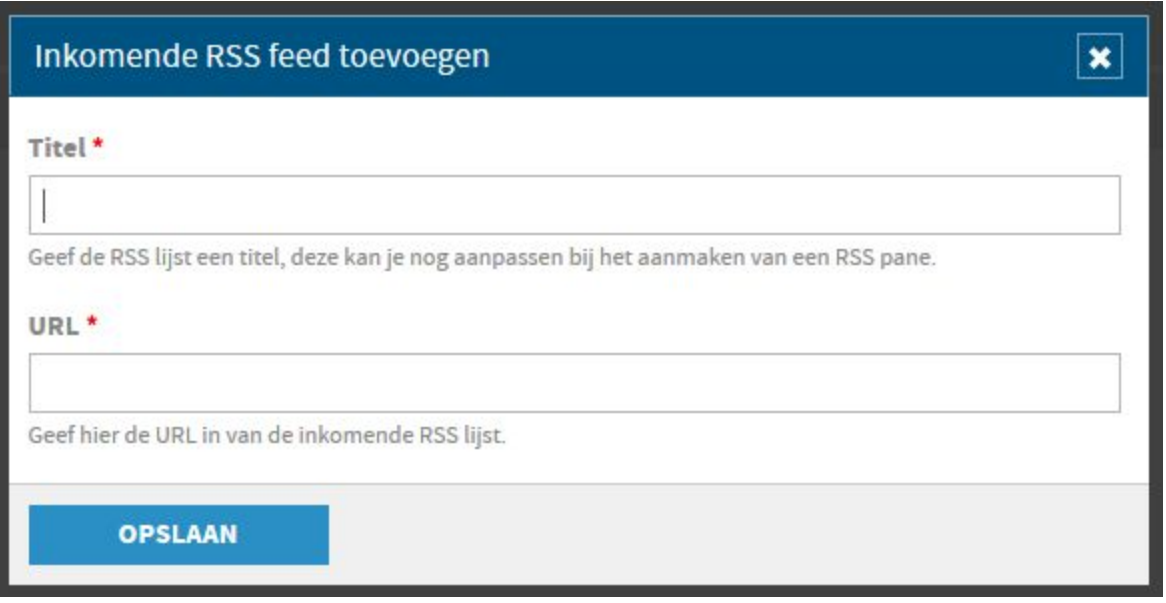

- Ga naar de pagina waarop je de lijst wil plaatsen en ga naar 'Pagina regio's'. Voeg een Inkomende RSS pane toe aan een regio.
- Je kan kiezen tussen de korte titelweergave of de magazine modus, waarin ook afbeeldingen, de eerste zinnen van een artikel en de datum getoond wordt. Als de intro van een artikel te lang is, wordt het afgebroken met drie puntjes.

![](_page_2_Picture_6.jpeg)

**Inkomende RSS** Inkomende RSS lijst toevoegen.

![](_page_3_Picture_1.jpeg)

#### **Voorbeeldweergave van een RSS pane**

#### Brazilië is eerste finalist op WK-20

![](_page_4_Picture_2.jpeg)

17/06/2015 - Op het WK voetbal voor spelers onder 20 jaar in Nieuw-Zeeland heeft Brazilië zich als eerste geplaatst voor de finale. De jonge versie van de

#### Gerecht stoot op tientallen verdachte transacties op FIFA-rekeningen

![](_page_4_Picture_5.jpeg)

17/06/2015 - Op Zwitserse bankrekeningen van de Wereldvoetbalbond FIFA is een groot aantal verdachte transacties teruggevonden. Volgens de Zwitserse procureur

#### **Wandelaar vindt lijk in bosjes**

17/06/2015 - Een wandelaar heeft vanmorgen in een bosje vlakbij de Cora-supermarkt in Châtelineau (Châtelet), in de provincie Henegouwen, het lijk in

#### Meisje met vreselijke oogplakker dragen, maar daar heeft papa een geniale oplossing voor

![](_page_4_Picture_10.jpeg)

17/06/2015 - Toen duidelijk werd dat Geof Grubb's dochtertje Layla aan grijze staar leed, kwam haar vader met deze geniale oplossing om het dragen van die

### Melding van Excel als je pagina's exporteert

In de release van 26 [februari](http://bit.ly/Toelichting26022015) werd het mogelijk gemaakt om in het paginabeheer meerdere pagina's tegelijk aan te passen of te verwijderen. Waar in de toelichting geen melding van werd gemaakt: je kan verschillende pagina's ook exporteren naar een .csv of .xls bestand.

Op onze helpdesk kwam de vraag wat te doen als volgende waarschuwing verschijnt wanneer je het exportbestand wilt openen. Het bestand wordt opgebouwd aan de hand van html tabellen en Excel waarschuwt de gebruiker omwille van de 'vreemde' code in het bestand. Uiteraard kan je zonder risico gewoon op 'Ja/Yes' klikken. Afhankelijk van de instellingen van je computer, verschijnt de boodschap in Engels of Nederlands.

![](_page_5_Picture_5.jpeg)